# Windows 8.1 Update

Der Ratgeber für<br>Senioren

Günter Born

**O'REILLY®** 

## Inhaltsverzeichnis

#### Inhaltsverzeichnis

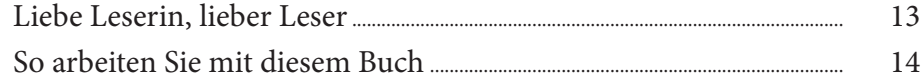

#### $\mathbf{1}$

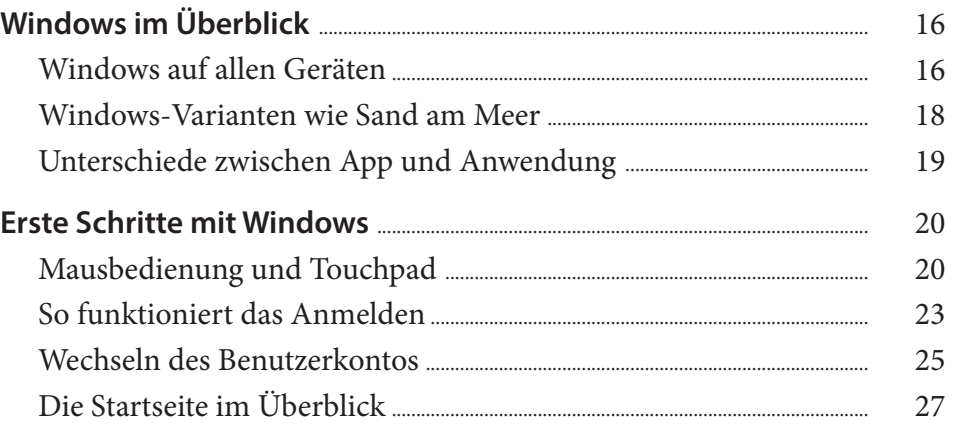

#### $\overline{2}$ Windows für Maus- und Tastaturbenutzer [1151]

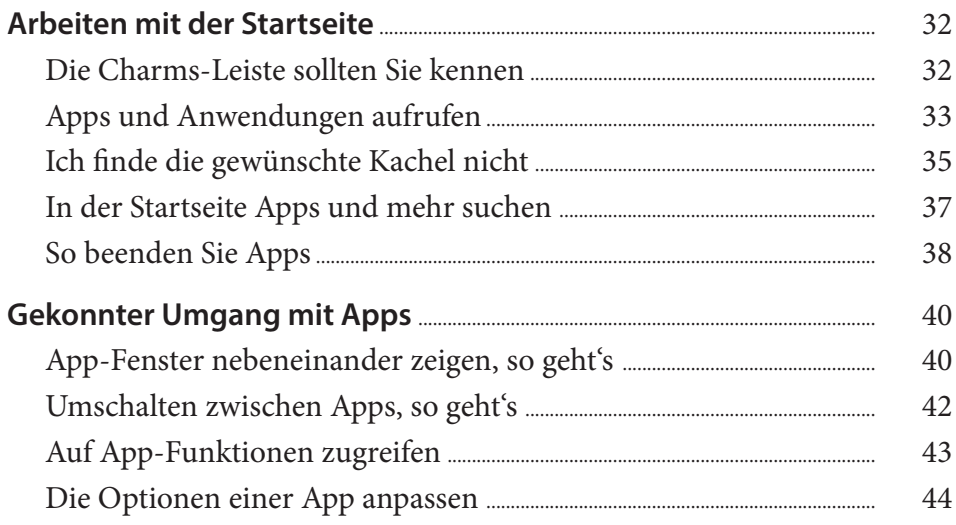

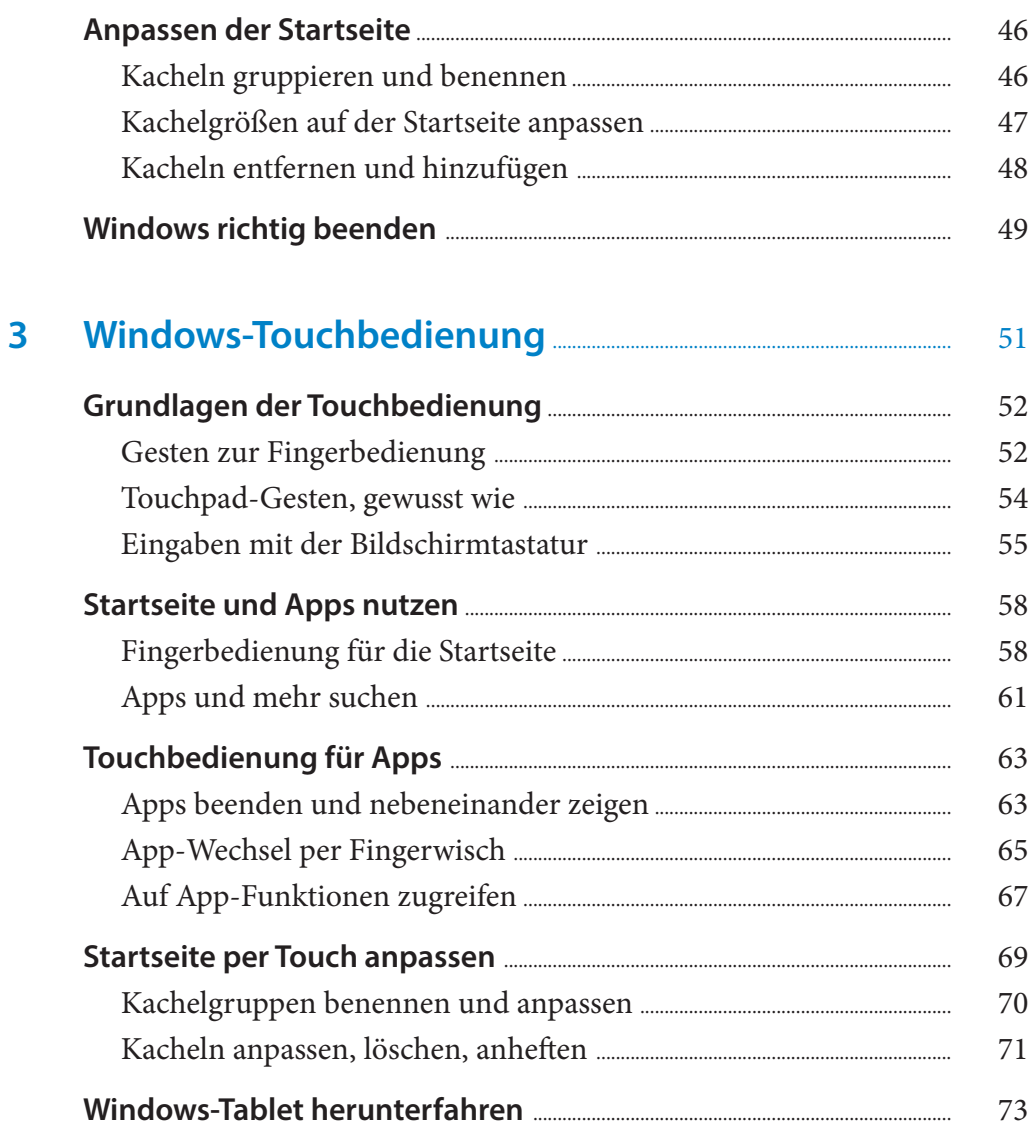

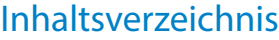

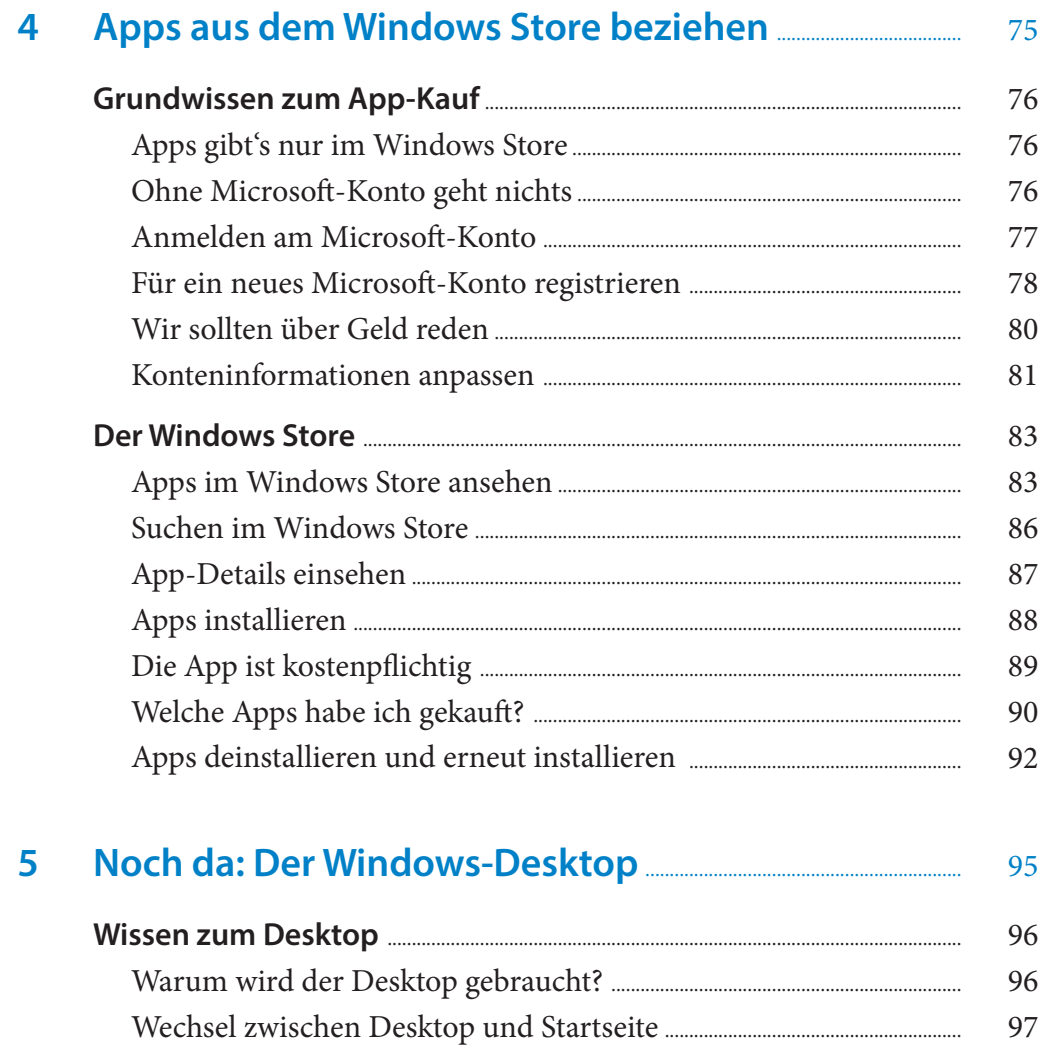

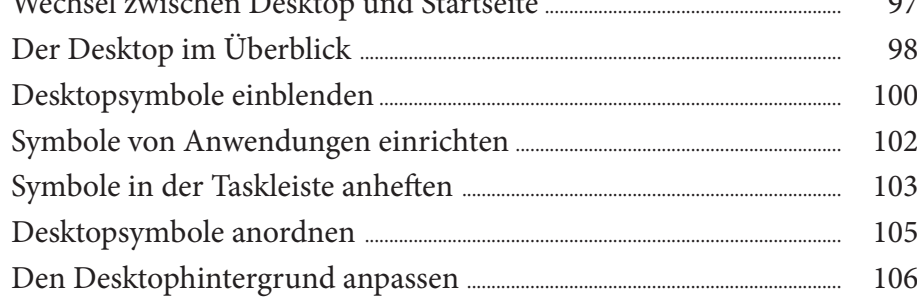

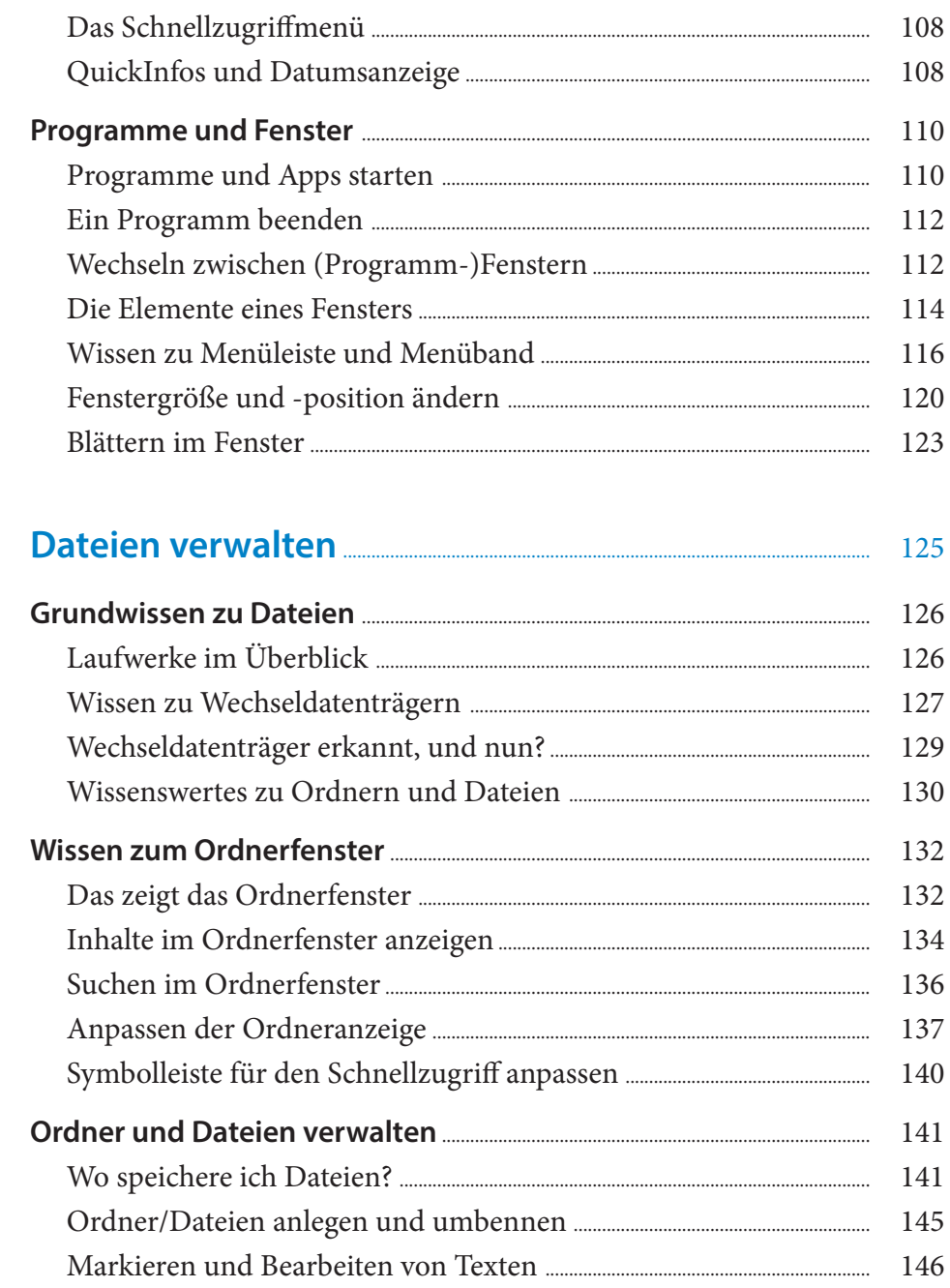

 $\boldsymbol{6}$ 

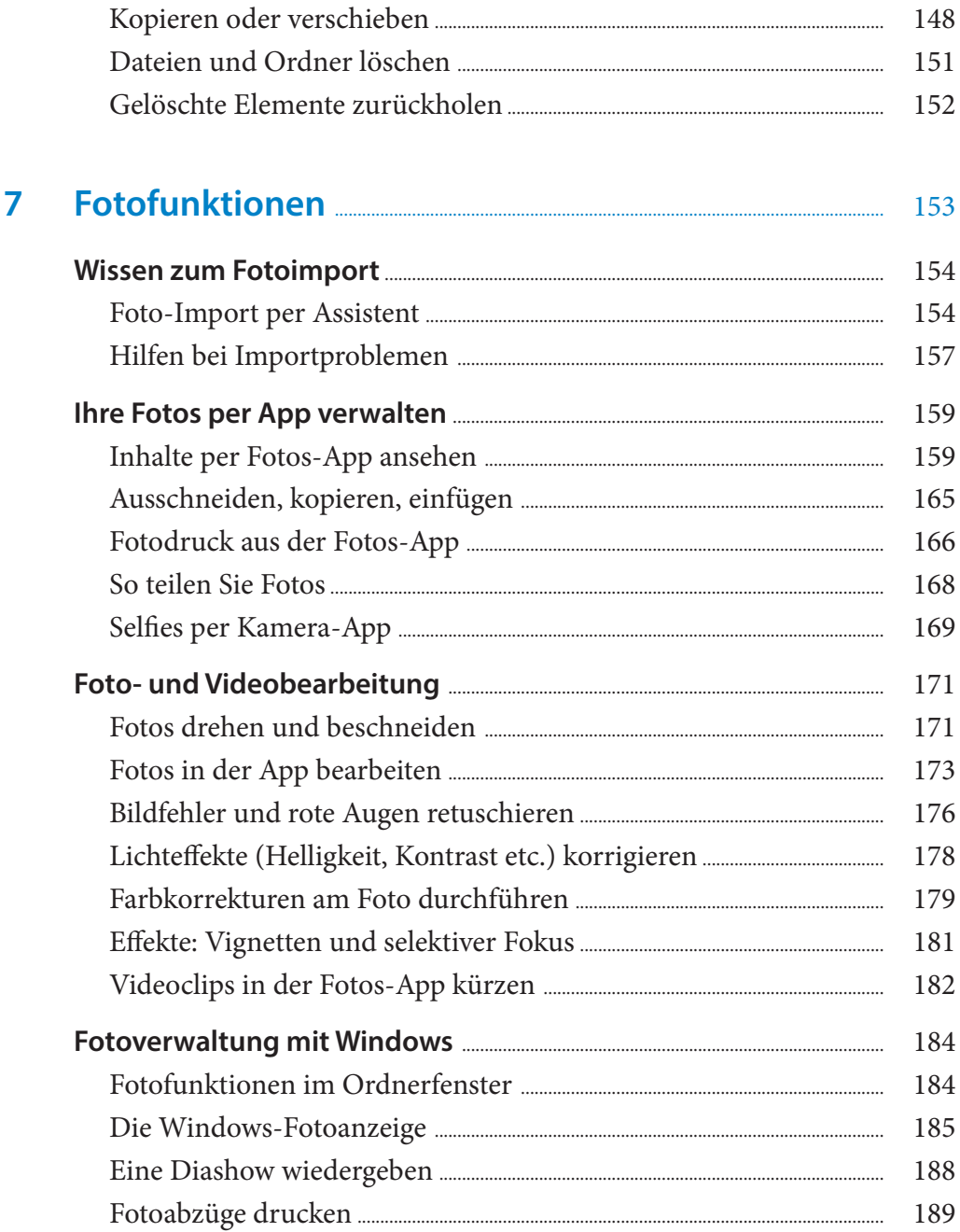

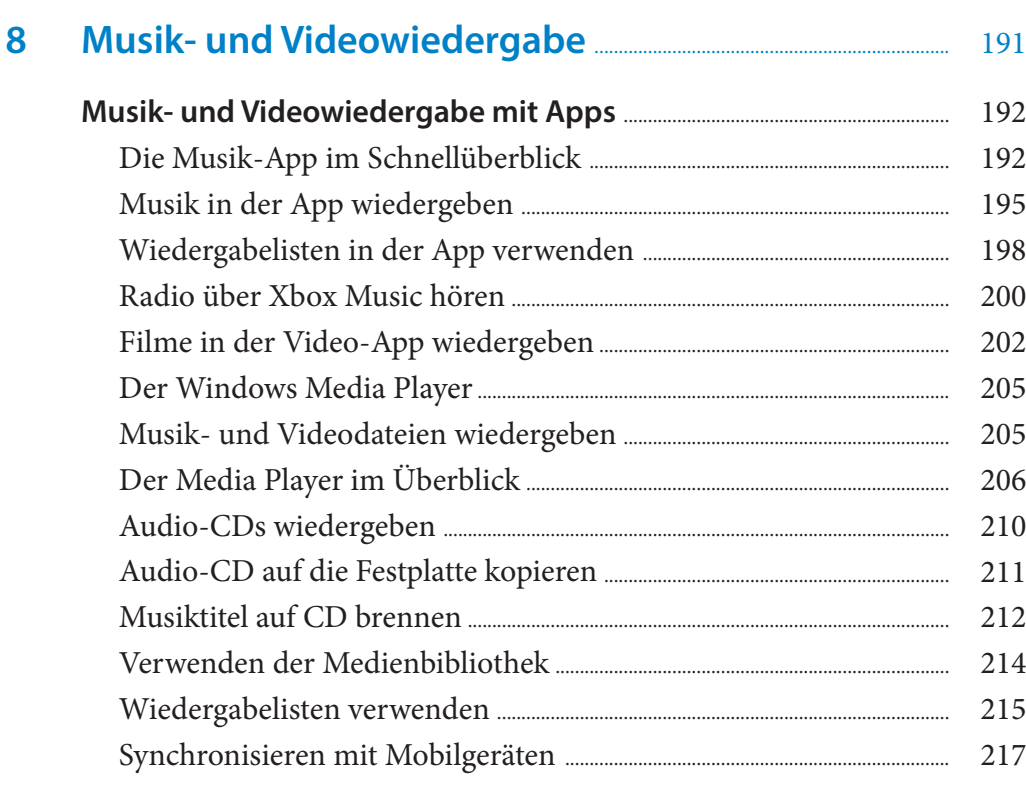

#### Surfen und mailen per App  $\overline{9}$

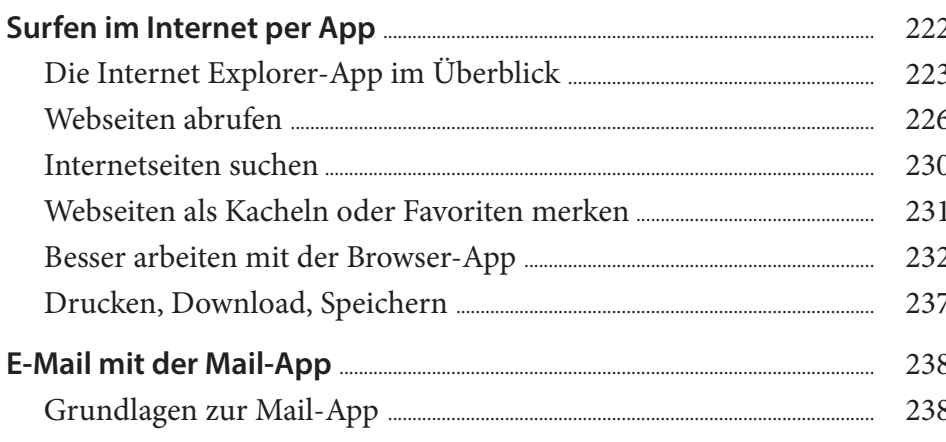

221

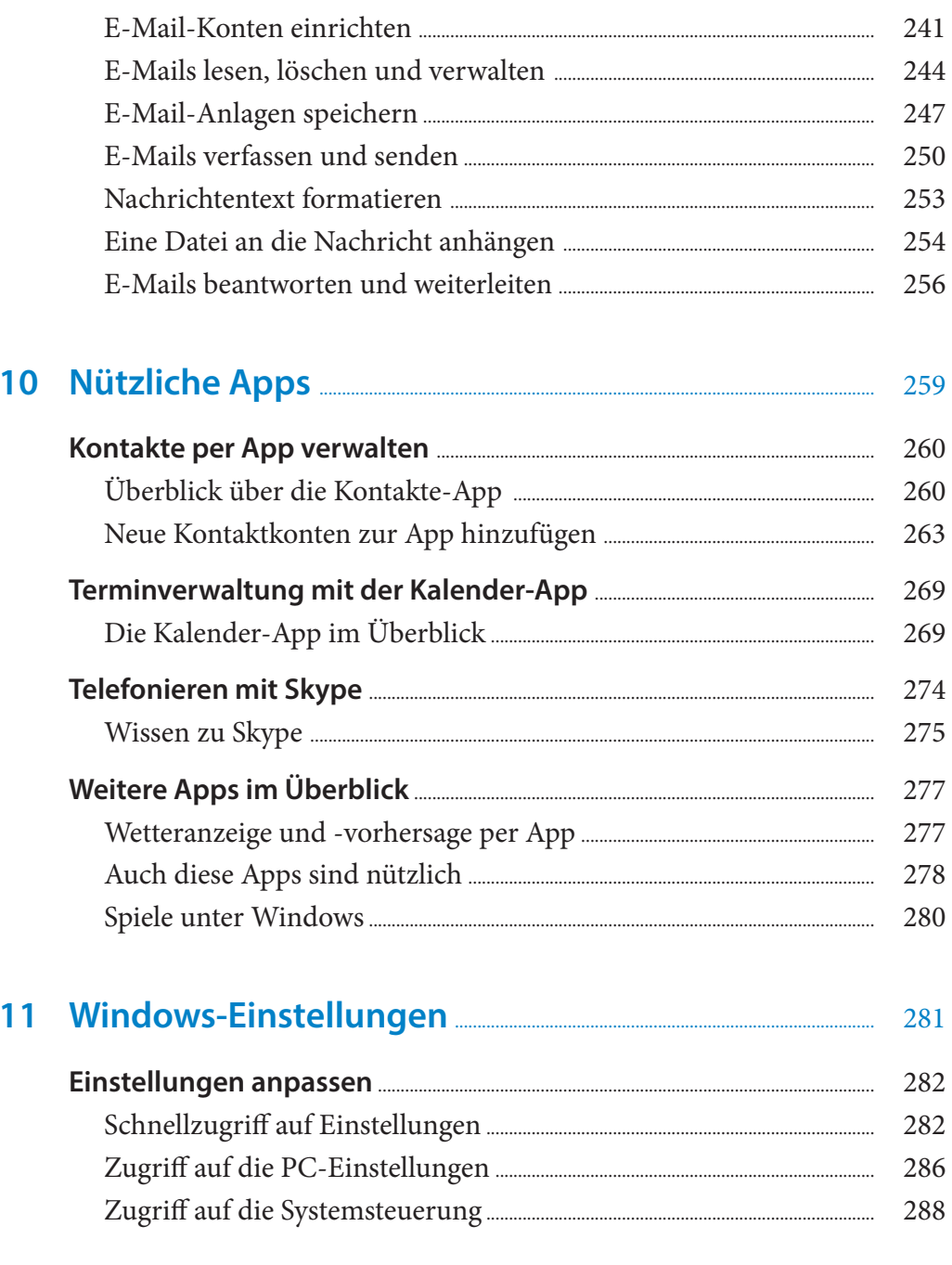

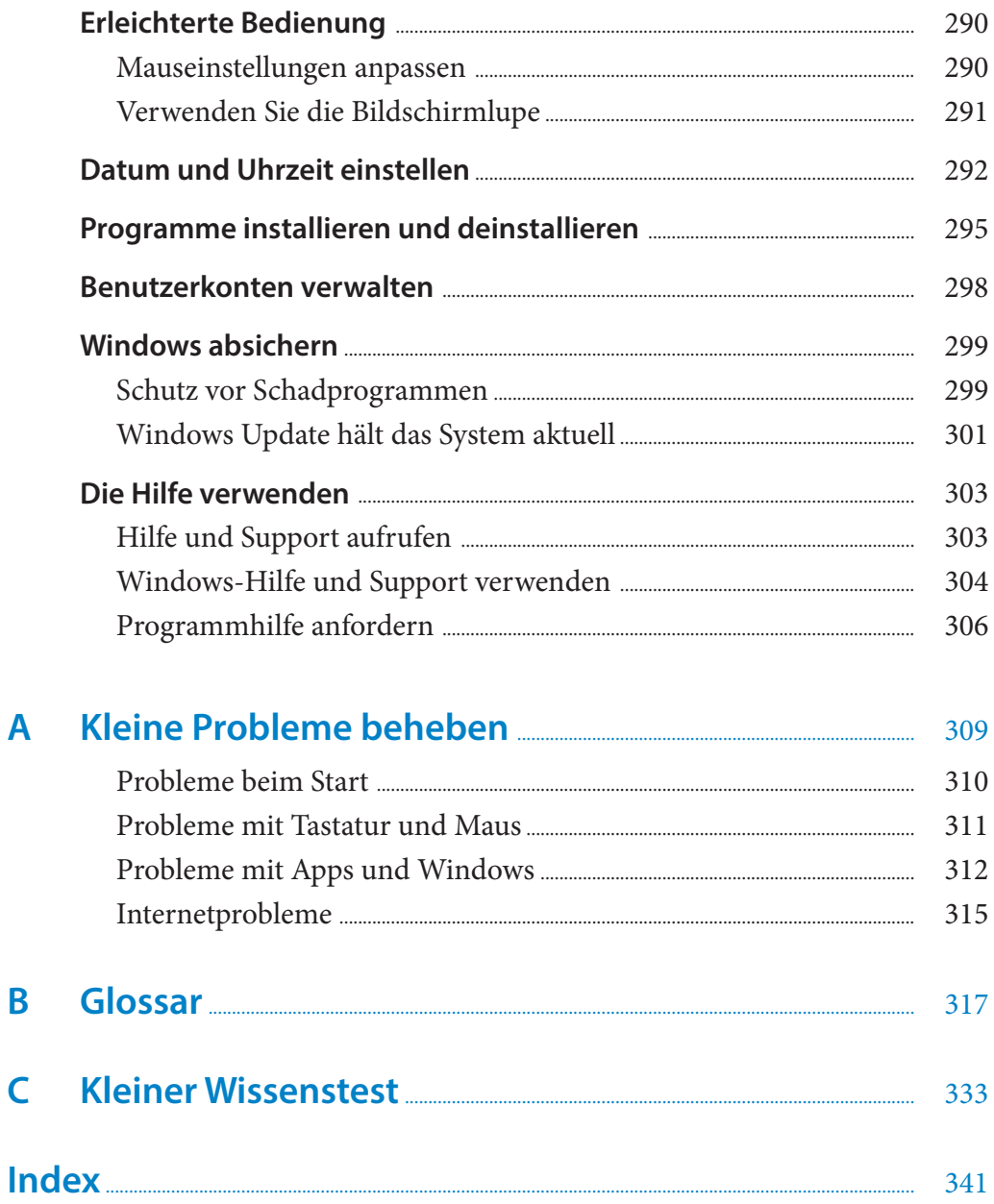

 $\overline{\mathsf{A}}$ 

 $\overline{\mathsf{B}}$ 

 $\overline{\mathsf{C}}$ 

# 4

# Apps aus dem Windows Store beziehen

**Das lernen Sie in diesem Kapitel:**

- Grundwissen zum App-Kauf
- **Der Windows Store**

Die in Windows verwendeten Apps sind nur im Windows Store erhältlich. In diesem Kapitel erfahren Sie, welche Voraussetzungen zum Beziehen von Apps gelten, wie Sie kostenlose und kostenpflichtige Apps im Store finden, erwerben und installieren. Weiterhin wird gezeigt, wie sich Apps auch wieder deinstallieren lassen.

## **Grundwissen zum App-Kauf**

Bevor ich Ihnen die Schritte zum Suchen und Kaufen von Apps zeige, sollten Sie die Voraussetzungen zum App-Kauf kennen. In diesem Abschnitt lernen Sie, was gebraucht wird, um Apps zu beziehen.

#### **Apps gibt's nur im Windows Store**

In Kapitel 1 habe ich die Unterschiede zwischen Apps und Windows-Anwendungen erklärt. Während Sie sich eine Windows-Anwendung als Programm im Handel oder im Internet beschaffen und dann per Download oder über CD/DVD unter Windows 8.1 installieren können, klappt das bei Apps nicht.

Die auf der Startseite von Windows angebotenen Apps werden entweder von Microsoft bereits mitgeliefert oder müssen (per Internet) aus dem Windows-Store bezogen werden. Eine andere Möglichkeit gibt es für normale Anwender nicht.

#### **Ohne Microsoft-Konto geht nichts**

Um Apps aus dem Store zu beziehen, ist eine Anmeldung an einem Microsoft-Konto erforderlich. Über dieses Microsoft-Konto werden die dem Windows-Gerät zugeordneten Apps und Kaufinformationen verwaltet. Microsoft stellt zwei Möglichkeiten zur Anmeldung bereit.

**F** Das Benutzerkonto kann als Microsoft-Konto eingerichtet werden. Durch die Benutzeranmeldung am Microsoft-Konto besitzen Sie automatisch Zugriff auf den Windows Store.

f Verwenden Sie ein lokales Benutzerkonto, können Sie einzelne Apps und auch die Windows Store-App mit einem Microsoft-Konto verbinden. Dann lassen sich Apps auch mit dem lokalen Benutzerkonto per Internet aus dem Windows Store beziehen.

Persönlich bevorzuge ich die zweite Variante und arbeite mit einem lokalen Benutzerkonto. Wie das mit einem lokalen Benutzerkonto funktioniert, zeige ich nachfolgend.

#### **Anmelden am Microsoft-Konto**

Sofern Sie mit einem Microsoft-Konto (mit der zugehörigen E-Mail-Adresse und dem Kennwort) angemeldet sind, können Sie zu den nächsten Abschnitten weiter blättern. Sind Sie dagegen an einem lokalen Benutzerkonto angemeldet, erscheint beim Versuch, eine App aus dem Windows Store zu beziehen, das Formular *Microsoft-Konto hinzufügen*.

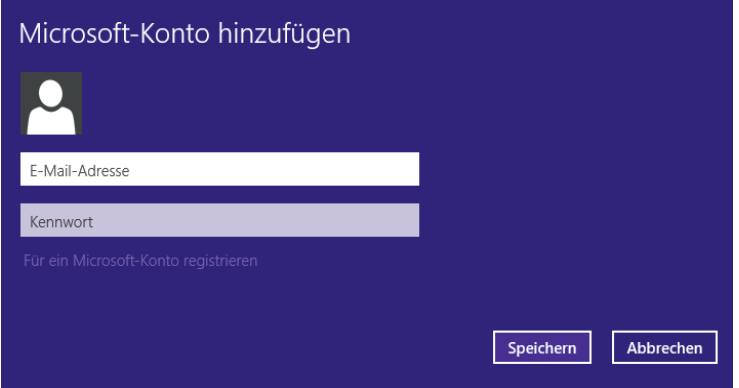

**1** Tragen Sie die E-Mail-Adresse und das zugehörige Kennwort eines bestehenden Microsoft-Kontos in die beiden Textfelder ein.

**2** Bestätigen Sie die beiden Eingaben über die Schaltfläche *Speichern*. Windows ordnet das Microsoft-Konto dem lokalen Benutzerkonto zu. Steht gerade ein Installationsvorgang für eine App an, erscheint die folgende Anzeige:

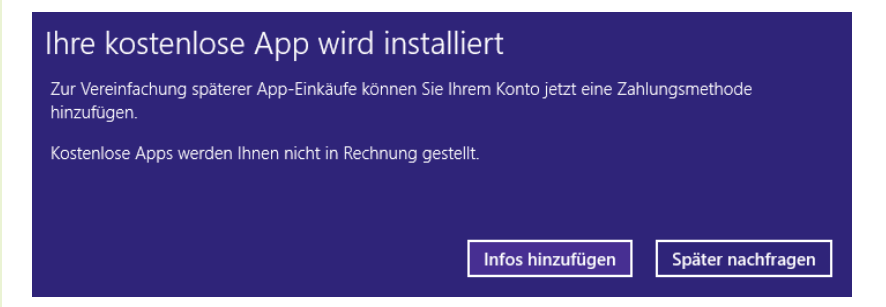

Über die Schaltfläche *Infos hinzufügen* lassen sich Zahlungsinformationen festlegen (siehe den Abschnitt »Wir sollten über Geld reden«). Wählen Sie *Später nachfragen*, um diesen Schritt zu überspringen.

**TIPP:** Wie Sie die Zuordnung eines Microsoft-Kontos zum Store beenden, wird im Abschnitt »Konteninformationen anpassen« behandelt.

#### **Für ein neues Microsoft-Konto registrieren**

Verfügen Sie über kein Microsoft-Konto, ist keine Anmeldung im Formular *Microsoft-Konto hinzufügen* möglich.

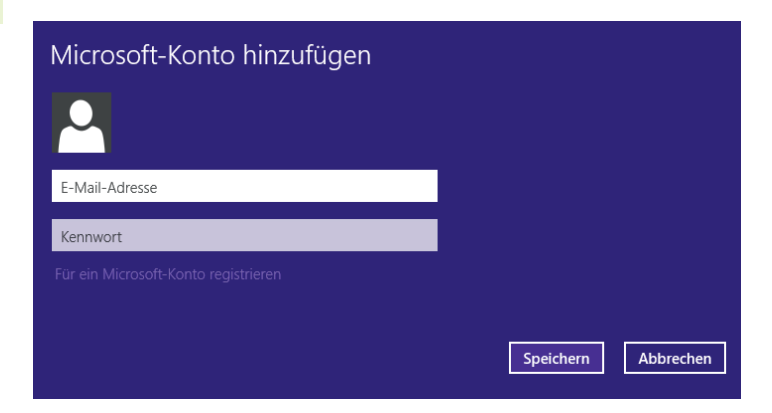

**1** Wählen Sie im Formular den Link *Für ein Microsoft-Konto registrieren*.

Dann wechselt Windows zu einer Internetseite, über die Sie ein neues (kostenloses) Konto beantragen können.

Microsoft

### Konto erstellen

Als Benutzernamen für Ihr neues Microsoft-Konto können Sie eine beliebige E-Mail-Adresse verwenden - also auch eine Adresse von Outlook.com, Yahoo! oder Gmail. Wenn Sie sich bereits bei einem Windows-PC, Windows-Tablet, Windows Phone oder bei Xbox Live, Outlook.com oder OneDrive anmelden, verwenden Sie bei der Anmeldung dieses Konto.

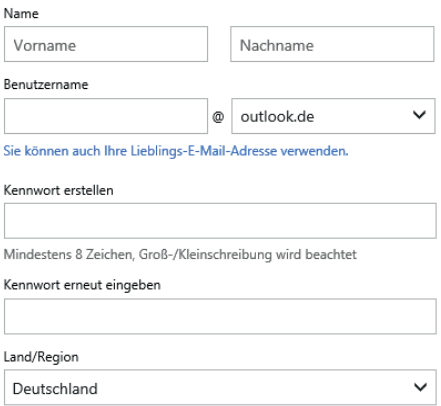

**2** Geben Sie im Registrierungsformular die geforderten Daten ein und lassen Sie das Microsoft-Konto erstellen.

Im Registrierungsformular werden Name, Vorname, Geburtsdatum, Geschlecht, die Telefonnummer oder eine alternative E-Mail-Adresse zum Zurücksetzen des Kontos abgefragt. Im Formular lässt sich auch die E-Mail-Adresse des Microsoft-Kontos in der Form *xyz@hotmail.de*, *xyz@hotmail.com*, *xyz@outlook.de* oder *xyz@live.de* samt dem zugehörigen Kennwort festlegen.

**ACHTUNG:** Achten Sie bei der Eingabe der E-Mail-Adresse zum Zurücksetzen des Kontos darauf, dass diese gültig ist und keine Tippfehler enthält. Microsoft fordert über dieses E-Mail-Konto eine Bestätigung an und verwendet dieses auch zum Zurücksetzen eines vergessenen Kennworts.

#### **Wir sollten über Geld reden**

Manche Apps im Windows Store sind kostenpflichtig. Daher will Windows beim Zuordnen eines Microsoft Stores zu einem Microsoft-Konto auch Zahlungsinformationen wissen.

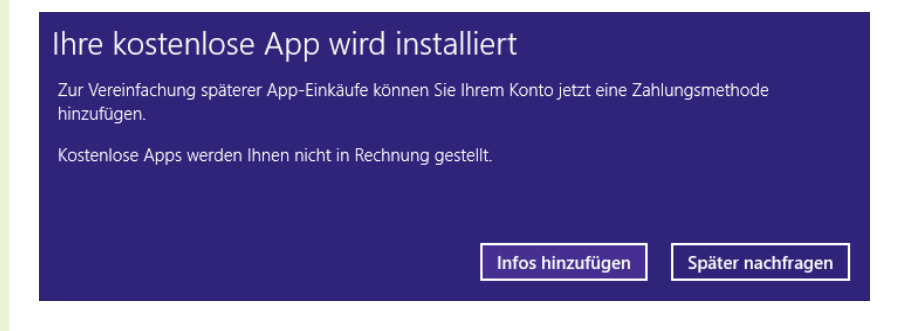

**1** Gehen Sie wie im Abschnitt »Anmelden am Microsoft-Konto« vor und wählen Sie in dem hier gezeigten Fenster die Schaltfläche *Infos hinzufügen*.

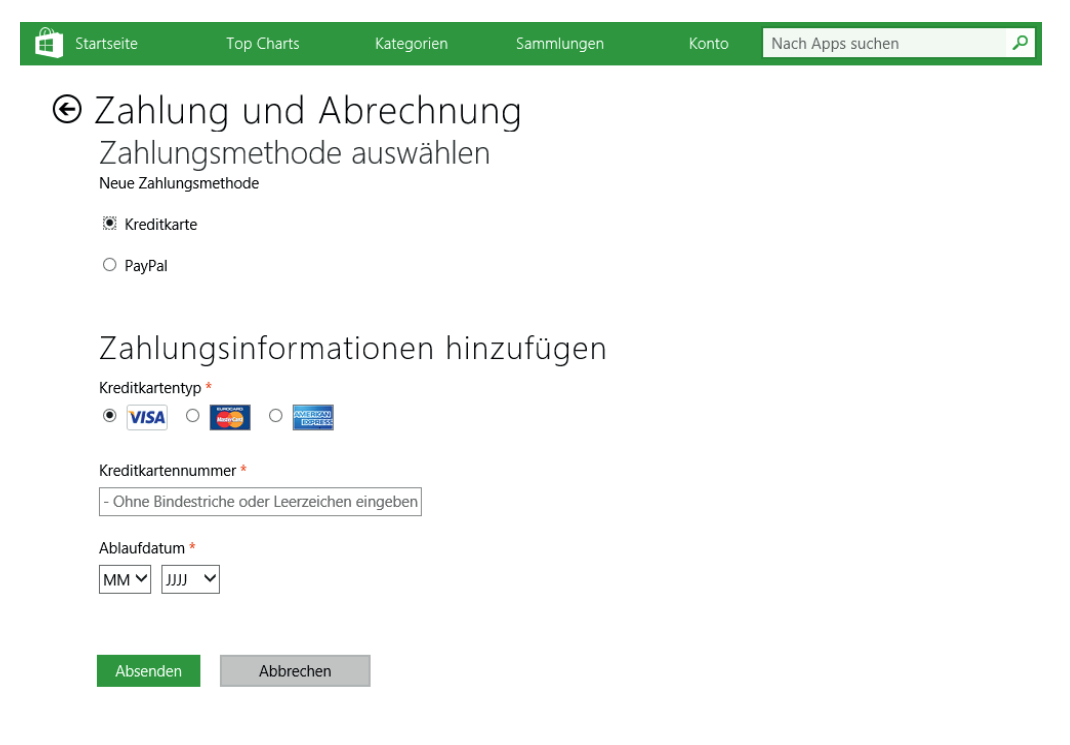

Es erscheint die hier im Ausschnitt gezeigte Formularseite zur Eingabe der Zahlungsinformationen. Microsoft akzeptiert für App-Käufe eine Zahlungsabwicklung über den Dienstleister PayPal, Bezahlung per Kreditkarte oder über eine Prepaid-Guthabenkarte.

**2** Wählen Sie die Zahlungsmethode aus, geben Sie die abgefragten Daten im Formular an und bestätigen Sie die Eingabe über die *Absenden*-Schaltfläche.

Ob Sie eine Kreditkarte als Zahlungsmethode verwenden, bleibt Ihnen überlassen. Persönlich verzichte ich aus Sicherheitsgründen darauf, meine Kreditkartendaten in Stores bei Microsoft, Apple oder Google anzugeben. Ich empfehle Ihnen, zumindest beim Einstieg in Windows keine Zahlungsdaten einzugeben und ggf. auf den Kauf kostenpflichtiger Apps zu verzichten.

#### **Konteninformationen anpassen**

Um die Konteninformationen nachträglich einzusehen, die Zahlungsinformationen zu ändern oder die Zuordnung eines Microsoft-Kontos zum Store zu beenden, gehen Sie folgendermaßen vor:

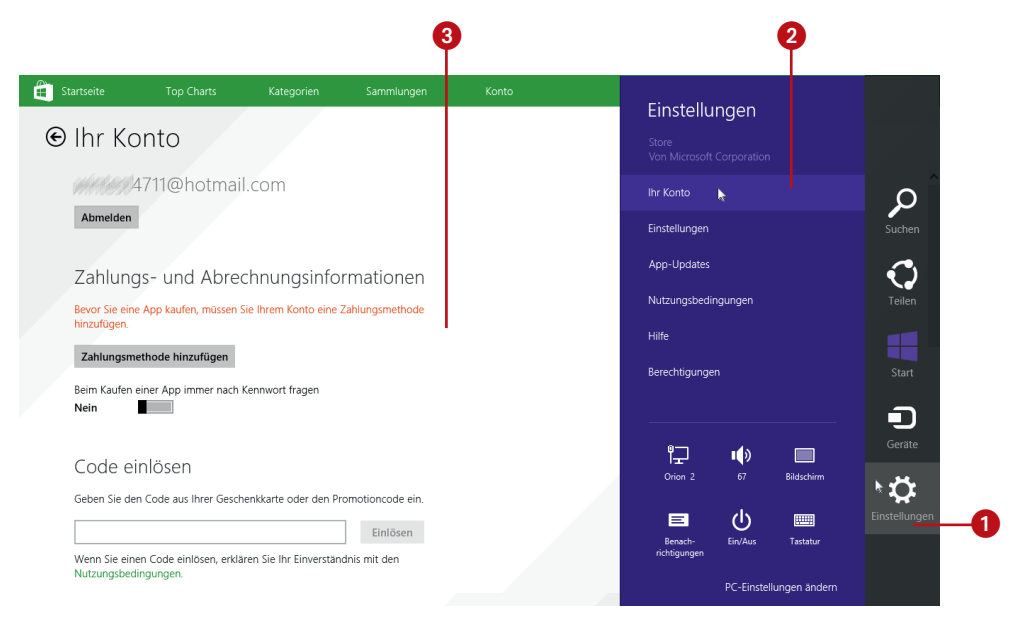

**1** Blenden Sie bei angezeigtem Windows Store die Charms-Leiste am rechten Seitenrand ein und wählen Sie das Symbol *Einstellungen* 1.

**2** Wählen Sie in der Seitenleiste *Einstellungen* den Befehl *Ihr Konto* <sup>2</sup> an.

Passen Sie in der angezeigten Kontoseitenseite <sup>3</sup> die gewünschten Informationen an.

Ist ein Microsoft-Konto einem lokalen Benutzerkonto zugeordnet, finden Sie eine Schaltfläche *Abmelden* zum Trennen der Kontenanmeldung. Ist kein Konto zugewiesen, wird die Schaltfläche *Anmelden* angezeigt. Diese öffnet das Formular *Microsoft-Konto hinzufügen*, in dem Sie eine Kontenanmeldung vornehmen können.

Über die Schaltfläche *Zahlungsmethode hinzufügen* lassen sich beispielsweise fehlende Kreditkartendaten nachträglich ergänzen. Möchten Sie keine Kreditkarte angeben? Auf der Seite finden Sie auch den Abschnitt »Code einlösen«. Im Textfeld können Sie den Code einer Microsoft Store-Guthabenkarte eintragen. Solche Guthabenkarten für 15,25 Euro und mehr können Sie bei Amazon oder in verschiedenen Elektronikmärkten erwerben.

**HINWEIS:** Apps (auch gekaufte) können Sie unter dem gleichen Benutzerkonto auf bis zu 81 Systemen einsetzen. Diese werden automatisch mit ihrem Computernamen zum Konto hinzugefügt, sobald Sie sich an einem Microsoft-Konto anmelden. Im Abschnitt »Ihre Computer« der Kontenseite haben Sie die Möglichkeit, einen Rechner mittels der *Entfernen*-Schaltfläche vom Konto auszutragen (siehe den Abschnitt »Welche Apps habe ich gekauft«).

## **Der Windows Store**

Microsoft setzt in Windows sehr stark auf Apps, also kleine Programme, die bestimmte Funktionen bereitstellen. Dieses Apps lassen sich ausschließlich über den von Microsoft betriebenen Windows Store beziehen. Manche Apps gibt es kostenlos, andere sind kostenpflichtig. In diesem Abschnitt lernen Sie diesen Windows Store kennen und erfahren, wie der Kauf und die Installation von Apps ablaufen.

#### **Apps im Windows Store ansehen**

Eine Übersicht der verfügbaren Apps gibt es im Windows Store. Der Zugriff auf den Windows Store erfordert eine Internetverbindung und Sie benötigen zum Bezug von Apps ein sogenanntes Microsoft-Konto, welches Sie gemäß den Anleitungen der vorherigen Seiten zuweisen.

**1** Zum Windows Store gelangen Sie, indem Sie die Kachel der Store-App anwählen.

**2** Wenn alles klappt, öffnet sich die App-Seite des Windows Store, in der Sie sich über die Apps informieren und diese zum Installieren herunterladen können.

Der genaue Aufbau der Store-Seite ändert sich immer mal wieder. Hier sehen Sie die Startseite des Store beim Aufruf von Windows 8.1, wie er sich beim Schreiben dieses Buchs darstellte.

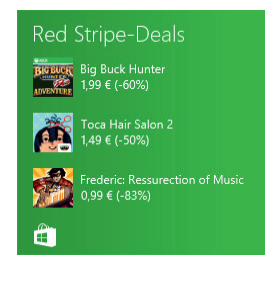

#### Der Windows Store

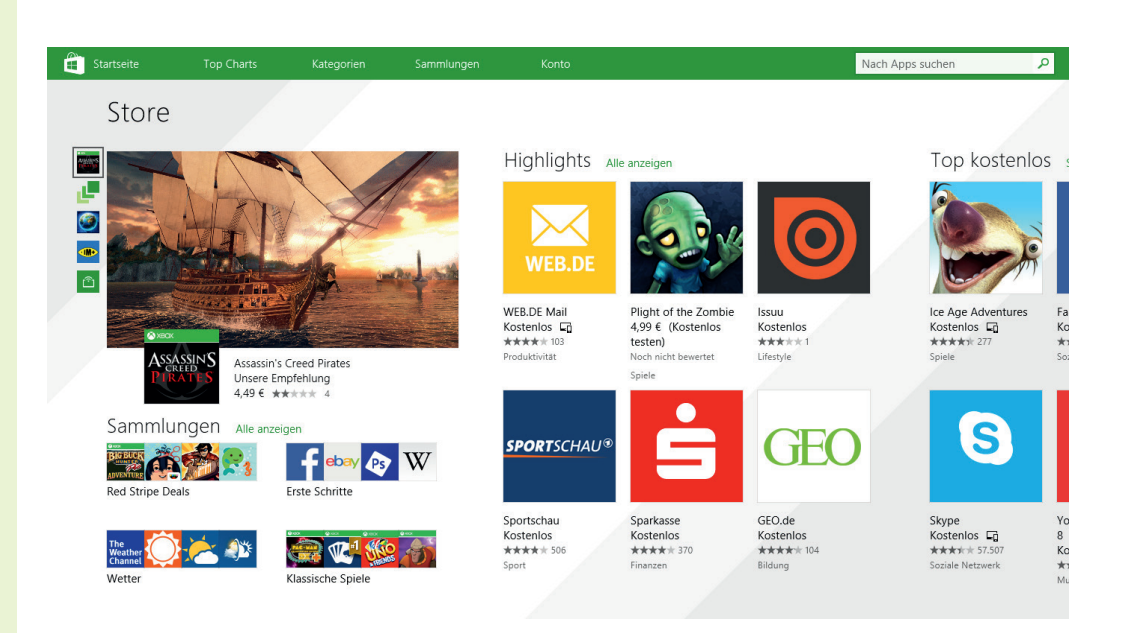

Beim Start erscheint eine Übersichtsseite des Windows Store mit einer (in wechselnder Darstellung) prominent empfohlenen App. Es gibt verschiedene Rubriken (z.B. »Highlights«, »Neuveröffentlichungen«, »Top kostenpflichtig«, »Top kostenlos«), in denen Apps aufgelistet werden.

**HINWEIS:** Blättern Sie bei Bedarf horizontal, z.B. durch Wischen mit dem Finger auf dem Touchscreen oder durch Drehen am Mausrädchen bzw. über die am unteren Bildrand sichtbare Bildlaufleiste. In der letzten Spalte werden Ihnen dann zum Beispiel alle App-Kategorien angezeigt. In der Kopfzeile der App finden Sie bei Windows 8.1 Update noch Befehle, um direkt zur Startseite, zu den Top Charts, zu App-Kategorien, Sammlungen oder Ihrer Kontenseite zu springen. In Windows 8/8.1 klicken Sie den Store mit der rechten Maustaste an oder wischen mit dem Finger vom oberen Bildschirmrand nach unten, um eine App-Leiste mit Infos einzublenden.

**3** Wählen Sie einen Gruppentitel wie »Top kostenlos« aus, um die Details zur App-Kategorie einzusehen.

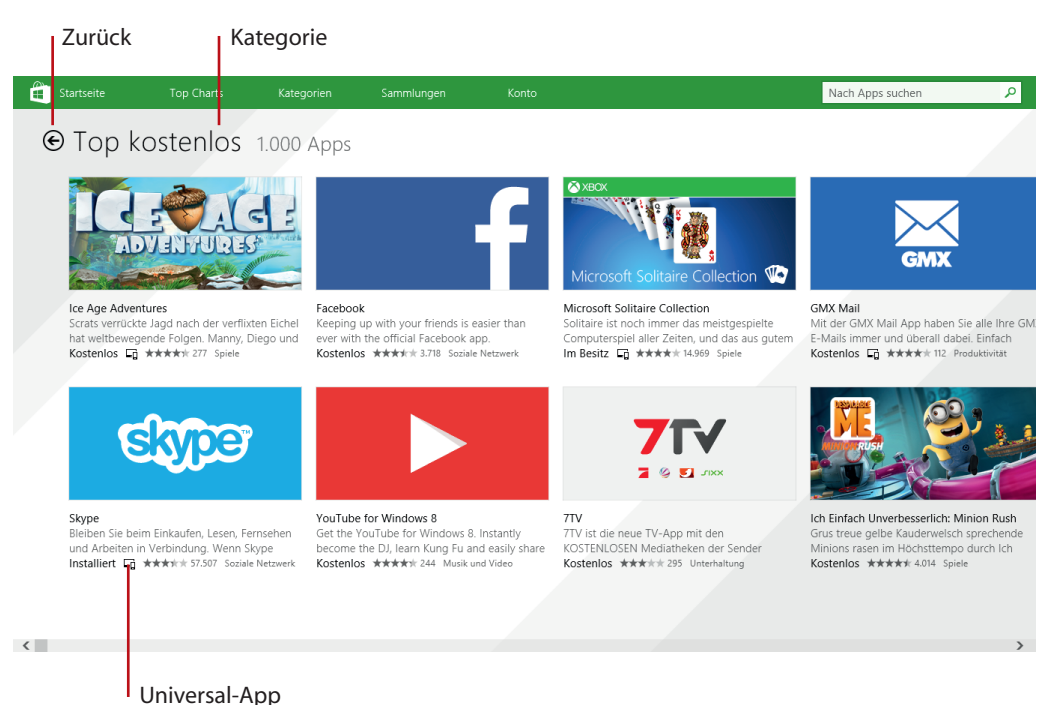

Der Store zeigt dann die Liste mit den Kacheln der einzelnen Apps der gewählten Kategorie. In der App-Liste finden Sie jeweils ein kleines Vorschaubild, den Namen der App sowie eine kurze Beschreibung. Sie sehen zudem an fünf Sternchen, welche Bewertung andere Benutzer abgegeben haben. Es lässt sich auch erkennen, welche Apps kostenlos und welche kostenpflichtig sind. Weiterhin wird angegeben, ob die App bereits auf Ihrem Windows installiert ist oder ob Sie die App zwar im Store erworben, aber nicht installiert haben (»Im Besitz«).

**HINWEIS:** Ist der Begriff **Desktop-App** angegeben, handelt es sich um eine Windows-Anwendung. Microsoft bietet die Möglichkeit, dass Firmen über den Store Werbung für solche Windows-Anwendungen machen. Ist das Symbol eines stilisierten Computers und eines Telefons in der App-Beschreibung eingeblendet? Dann handelt es sich um eine sogenannte **Universal-App**, die sowohl auf einem Windows-System als auch auf Microsofts Smartphone-Betriebssystem Windows Phone 8.1 läuft.

Um zur übergeordneten Seite des Windows Store zurückzukehren, wählen Sie die *Zurück*-Schaltfläche in der linken oberen Ecke der Seite.

#### **Suchen im Windows Store**

In Windows 8.1 befindet sich in der oberen rechten Ecke des Store ein Suchfeld »Nach Apps suchen«.

**1** Tippen oder klicken Sie auf dieses Feld und geben Sie einen Begriff (z.B. »Musik«) ein, öff-

net sich ein Menü, in dem die Treffer aufgelistet werden.

**2** Wählen Sie nun einen Eintrag in der Liste oder das rechts neben dem Eingabefeld sichtbare Lupensymbol aus bzw. drücken Sie die  $\boxed{\leftarrow}$ -Taste an der Tastatur.

Das von der Suche angezeigte Ergebnis hängt von Ihrer Auswahl ab.

- **Haben Sie einen Eintrag in der Liste ange**wählt, zeigt der Store anschließend die zugehörige App-Seite mit den App-Details
- Haben Sie die  $\overline{(-)}$ -Taste gedrückt oder das Lupensymbol ausgewählt, listet Windows alle passenden Apps in der Ergebnisseite auf

Wählen Sie bei einer angezeigten Trefferliste einen App-Eintrag, gelangen Sie ebenfalls zur Detailseite der App.

**HINWEIS:** In Windows 8 sieht der Store ähnlich aus. Tippen Sie im angezeigten Store einfach den Suchbegriff ein. Alternativ blenden Sie die Charms-Leiste am rechten Seitenrand ein und wählen das Symbol *Suchen*. Dann können Sie in der Seitenleiste *Suchen* im Suchfeld durch Eingabe des gewünschten Begriffs gezielt im Windows Store nach Apps recherchieren.

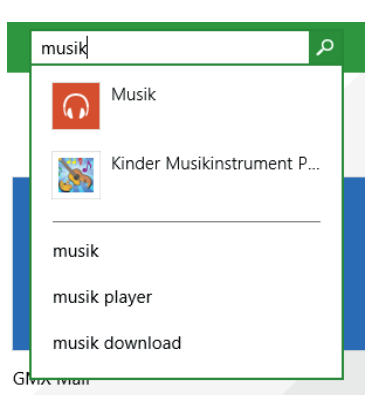

م

Nach Apps suchen

#### **App-Details einsehen**

Zum Ansehen der App-Details (und zum Erwerben) wählen Sie die betreffende Kachel im Windows Store an. Sie gelangen zur Detailseite, die ähnlich wie hier gezeigt aussieht.

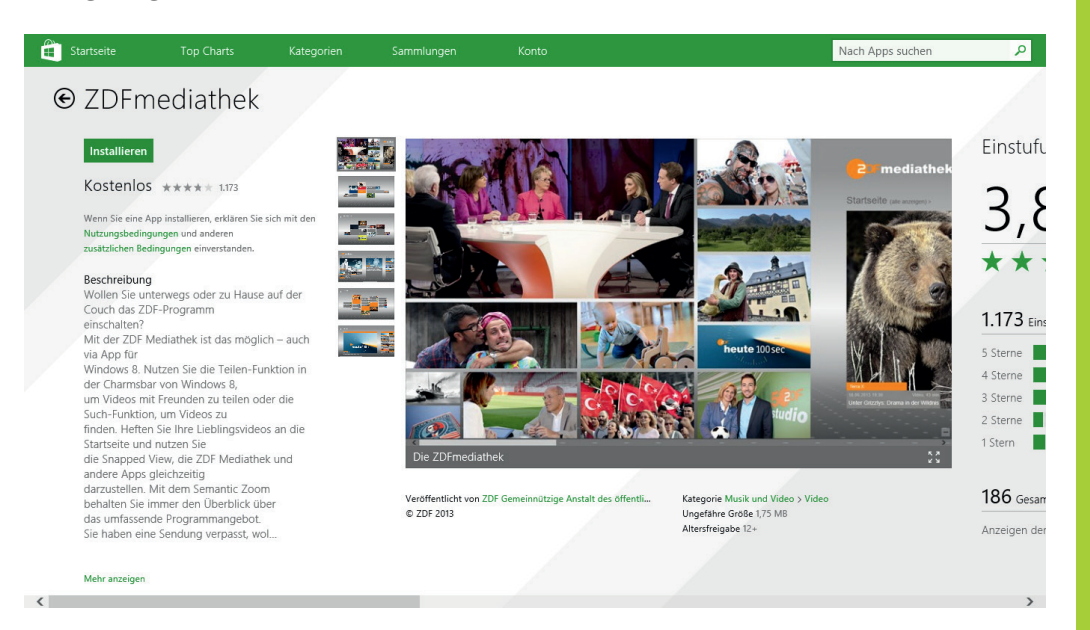

- **F** In der linken Spalte finden Sie eine App-Beschreibung und sehen, ob die App kostenlos oder kostenpflichtig ist und mit wie vielen Sternen andere Benutzer die App bereits bewertet haben
- $\blacktriangleright$  Weiter rechts befinden sich unterhalb der App-Abbildung Informationen über die Kategorie, die Größe der App beim Download und die Altersfreigabe
- **F** Blättern Sie per Mausrädchen oder durch Wischen mit dem Finger nach rechts, finden Sie die Seiten mit den Details der Nutzerbewertung und können weitere Informationen (wie unterstützte Sprache) abrufen

Auch hier vielleicht der kurze Hinweis, dass sich die Aufteilung der App-Seite und die angebotenen Informationen durchaus ändern kann und in älteren Windows-Versionen ein leicht abweichendes Aussehen aufweist.

**HINWEIS:** Manchmal kann auf einer Seite nicht alles angezeigt werden. Dann erscheint ein (grün eingefärbter) Text »Mehr anzeigen«. Wählen Sie den Text an, blendet Windows im Store die komplette Beschreibung ein. Klicken oder tippen Sie auf eine Stelle außerhalb dieser Beschreibung, wechselt die Anzeige zur reduzierten Darstellung zurück.

Reicht der erweiterte Text über den unteren Bildschirmrand, blättern Sie einfach nach unten. Dazu können Sie an einem eventuell vorhandenen Mausrädchen drehen oder die am rechten Fensterrand angezeigte Bildlaufleiste mit der Maus noch oben/unten ziehen. Bei einem Touchscreen schieben Sie den Text einfach mit dem Finger nach oben oder nach unten.

#### **Apps installieren**

Um eine neue App aus dem Windows Store zu installieren, gehen Sie in folgenden Schritten vor:

**1** Navigieren Sie im Windows Store zur Detailseite der App und lesen Sie die Beschreibung und die Anforderungen der App durch.

Achten Sie darauf, ob es sich um eine kostenpflichtige App handelt, die anschließend bezahlt werden muss, oder um eine kostenlose App (siehe vorhergehende Abschnitte).

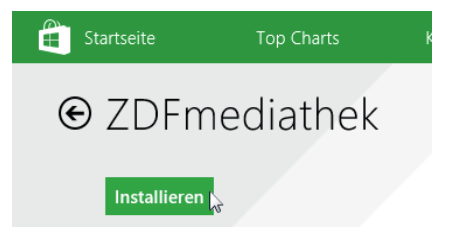

**2** Wählen Sie in der linken Spalte die

Schaltfläche *Installieren*, um die Installation aus dem Windows Store heraus durchzuführen.

**3** Wird das Formular zur Anmeldung am Microsoft-Konto eingeblendet (siehe den Abschnitt »Anmelden am Microsoft-Konto« weiter vorne in diesem Kapitel), geben Sie dort die Anmeldedaten ein.

Das war's schon. Windows zeigt während des Downloads und der Installation der App eine Statusmeldung in der rechten oberen Ecke des Bildschirms an **1** und benachrichtigt Sie **2**, sobald die App erfolgreich installiert wurde. Diese Benachrichtigung verschwindet auto-

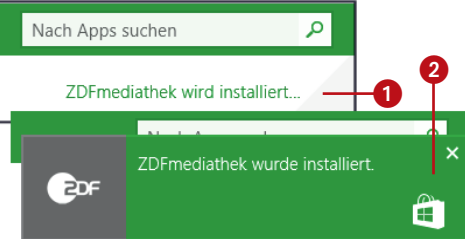

matisch und Sie können die App über die Startseite aufrufen.

**HINWEIS:** Bei manchen Apps (z.B. Spielen) dauert der Download aus dem Store sehr lange. Wählen Sie die Statusmeldung 1 an, zeigt der Store eine Detailseite mit dem Status.

Über die Schaltflächen in der unteren App-Leiste lässt sich der Download anhalten und wieder fortsetzen oder die Installation abbrechen.

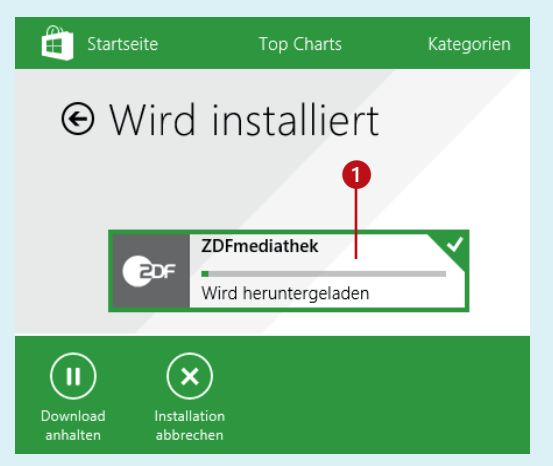

#### **Die App ist kostenpflichtig**

Die obigen Schritte funktionieren nur bei kostenlosen Apps oder Apps, die Sie bereits einmal gekauft, dann aber wieder deinstalliert haben. Bei kostenpflichtigen Apps fehlt die Schaltfläche *Installieren* auf der Appseite.

Vielmehr finden Sie die Schaltfläche *Kaufen* vor. Klicken Sie auf diese, erscheint auf der Folgeseite eine zweite Schaltfläche *Bestätigen*. Erst wenn Sie diese anwählen, werden Sie durch die Schritte des Kaufvorgangs geführt.

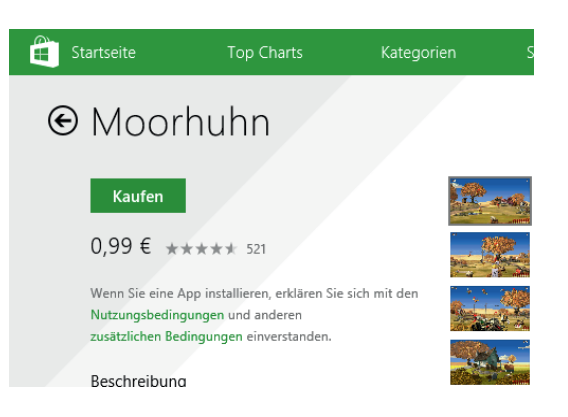

**HINWEIS:** Ein App-Kauf funktioniert aber nur, wenn Sie, wie im Abschnitt »Wir sollten über Geld reden« erwähnt, Zahlungsinformationen im Microsoft-Konto angegeben oder ein Guthaben von einer Gutscheinkarte angesammelt haben. Wird eine Schaltflächen *Testen* angezeigt? Dann gibt Ihnen der App-Entwickler die Möglichkeit, die App kostenlos zu installieren und für einen begrenzten Zeitraum auszuprobieren.

#### **Welche Apps habe ich gekauft?**

Auch wenn Sie nur kostenlose Apps beziehen, möchten Sie vielleicht wissen, welche Apps aus dem Windows Store bei Ihnen installiert sind.

**1** Rufen Sie den Windows Store auf und klicken Sie in der Kopfleiste auf den Eintrag *Konto*.

**2** Wählen Sie nun den angezeigten Befehl *Ihre Apps* aus.

Bei älteren Windows-Versionen blenden Sie die App-Leiste ein und klicken am oberen Rand auf die Kachel *Ihre Apps*.

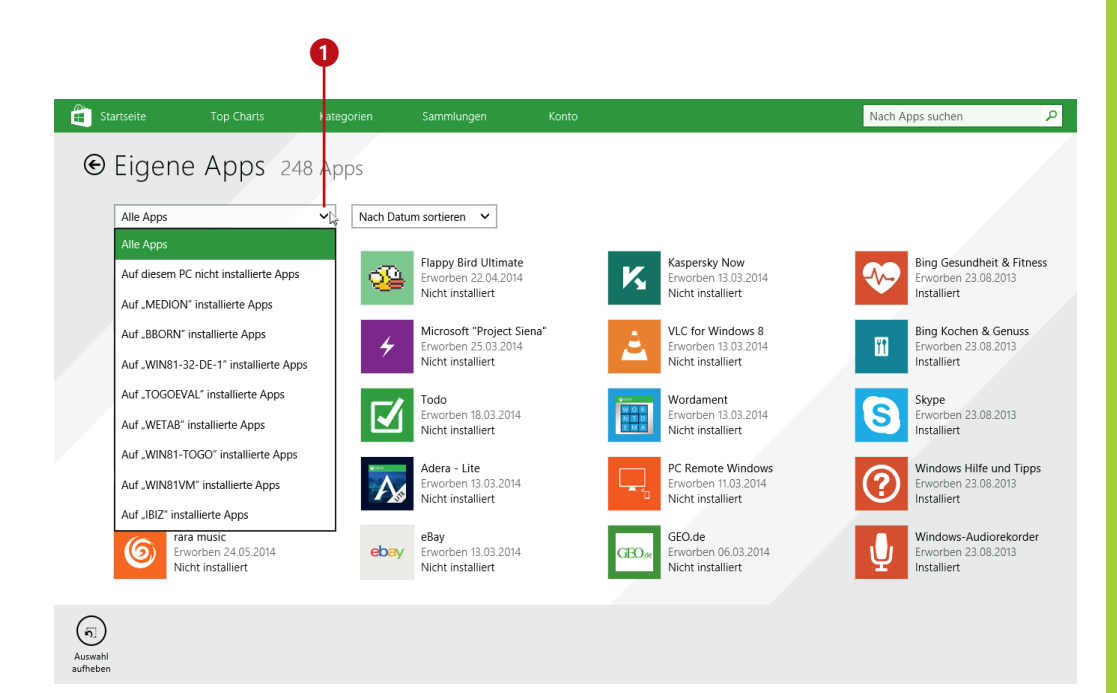

Die Seite listet alle unter dem betreffenden Benutzerkonto »erworbenen« Apps auf. Über das **Listenfeld** 1 wählen Sie, ob alle Apps anzuzeigen sind. Wahlweise können Sie die Ergebnisliste auch über die auf einem bestimmten Gerät installierten oder die auf dem aktuellen System nicht installierten Apps filtern lassen.

**TIPP:** Über den Eintrag *Startseite* der Titelleiste gelangen Sie zur Übersichtsseite des Windows Store zurück. Eine erworbene App kann unter dem Benutzerkonto auf bis zu 81 Windows-Systemen installiert werden.

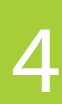

#### **HINWEIS: Updates für Apps**

Manchmal enthalten Apps noch Fehler oder werden durch den Anbieter verbessert. Windows überprüft bei installierten Apps, ob aktualisierte Versionen (Updates) im Windows Store verfügbar sind. In den Standardvorgaben werden diese Updates in Windows 8.1 automatisch heruntergeladen und installiert. Sind die Update-Einstellungen so angepasst, dass der Benutzer zustimmen muss, erhalten Sie einen Hinweis auf die App-Updates und können der Aktualisierung zustimmen. Windows 8 zeigt die Zahl der App-Aktualisierungen ggf. als Zahl in der Store-Kachel an. Sie können dann den Store öffnen, die angezeigte Zahl für die Updates anwählen und die Aktualisierung der einzelnen Apps zulassen. Einzelne Apps markieren Sie, indem Sie die Kachel mit der rechten Maustaste anklicken oder leicht mit dem Finger am Touchscreen nach unten ziehen. Beachten Sie aber, dass sich diese Abläufe mit der Zeit ändern können, da Microsoft den Store von Zeit zu Zeit überarbeitet.

#### **Apps deinstallieren und erneut installieren**

Eine nicht mehr benötigte App lässt sich mit wenigen Handgriffen auf der Startseite deinstallieren.

**1** Markieren Sie die Kachel der betreffenden App (z.B. mit der rechten Maustaste anklicken), sodass das Häkchen in der rechten oberen Kachelecke sichtbar wird.

**2** Wählen Sie im angezeigten Kontextmenü die Schaltfläche *Deinstallieren*.

Bei Touchbedienung erscheint dagegen die App-Leiste mit der Schaltfläche *Deinstallieren* am unteren Bildschirmrand. Die App wird bei Anwahl der Deinstallieren-Funktion aus Windows entfernt, bleibt allerdings dem Microsoft-Konto zugeordnet.

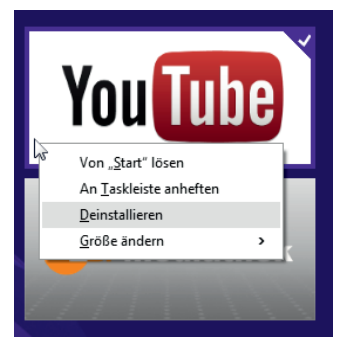

Um die **App** bei Bedarf **erneut** zu **installieren**, rufen Sie den Store auf und führen die weiter oben im Abschnitt »Apps installieren« beschriebenen Schritte erneut aus.

**TIPP:** Das Deinstallieren mit anschließendem Installieren kann auch hilfreich sein, falls es einmal Probleme mit einer App gibt und diese nicht mehr korrekt funktioniert. Beachten Sie aber, dass das Deinstallieren bei manchen unter Windows mitgelieferten Apps wie OneDrive oder Store nicht möglich ist.

**HINWEIS:** Es gibt weitere Funktionen rund um den Windows Store, die in diesem Buch aber ausgespart bleiben und zum Arbeiten mit Windows nicht unbedingt erforderlich sind. Über die Charm *Einstellungen* blenden Sie z.B. bei angezeigtem Store die gleichnamige Seitenleiste am rechten Bildschirmrand ein. Die Seitenleiste *Einstellungen* enthält nicht nur den oben erwähnten Befehl *Ihr Konto* zum Zugriff auf das Microsoft-Konto, sondern auch Einträge wie *Einstellungen*, *App-Updates* und mehr zur Verwaltung der Einstellungen.